## BLACKBOARD END OF SEMESTER: GRADE CENTER DOWNLOADING & SAVING (ACADEMIC)

If you are using the Grade Center in Blackboard**,** you will need to export and download your grades to your network drive at the end of the semester at the same time you enter your grades into WhitNet. It is good practice to download grades at mid-term and at the end of each semester. Whitworth does not archive Blackboard grades. Once a student leaves the institution or graduates, the student is disabled in Blackboard and you will be unable to view any data related to that student in Blackboard including their grades. When downloading the Blackboard Grade Center, Blackboard downloads the grade data without calculations. Some departments require you to turn your gradebook into your program assistant. Check with your program assistant to see if you are expected to turn your gradebook into your department at the end of the semester. Keep in mind that grade center data falls under FERPA. Do not download it to your personal computer or carry it on a flash drive. When emailing any gradebook file, email it through the Whitworth email system. Do not use your personal email.

- 1. Log into **Blackboard**
- 2. Select **your course**
- 3. Select **Grade Center>Full Grade Center**

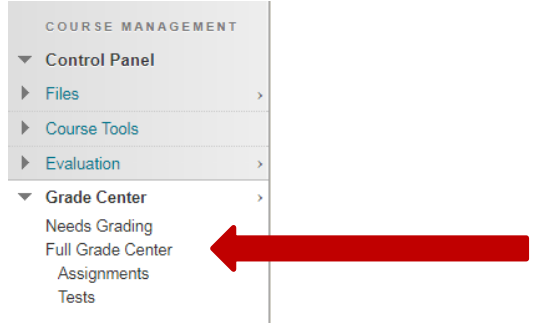

4. Select **Work Offline>Download**

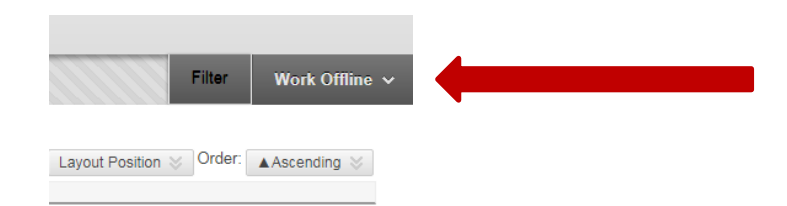

## 5. Select **Submit**

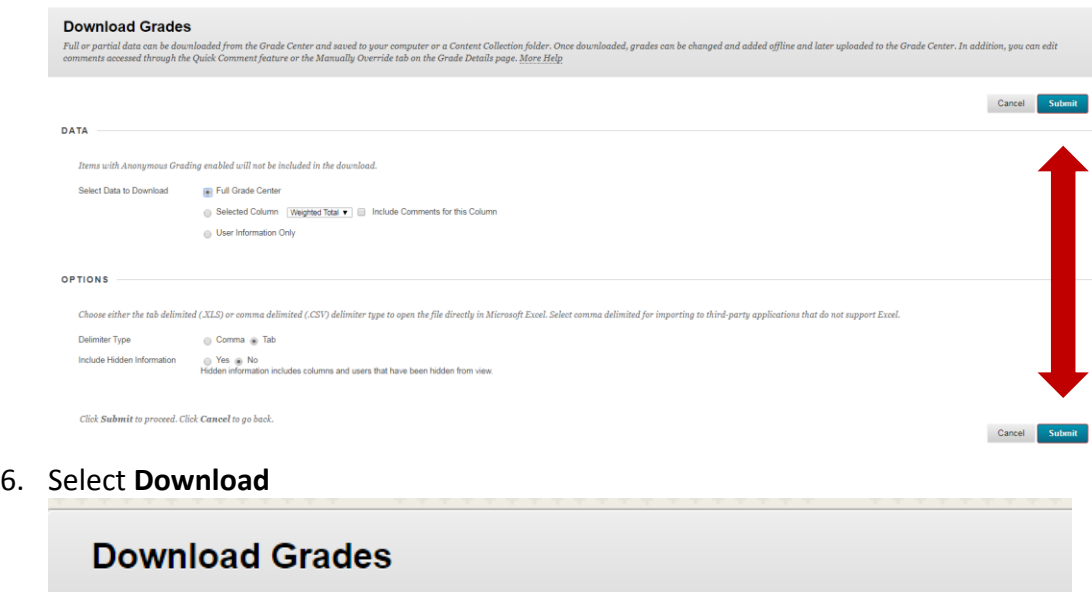

The data has been saved to a file. To download the file and work off line click Download to Open the file. **DOWNLOAD** 

7. Depending on your browser, it may automatically download to your Downloads folder or your browser may ask you to save the file somewhere

The file will download the raw data without any calculations. The file name convention by default is gc\_name of course\_fullgc\_date-of-download.xls

图 gc\_16FA-Blackboard-Workshop-jdehle\_fullgc\_2017-10-24-17-35-00.xls

- 8. **Save** the file to your network drive
- 9. **Delete** the file on your hard drive
- 10. **Delete** it from your trash or recycle bin